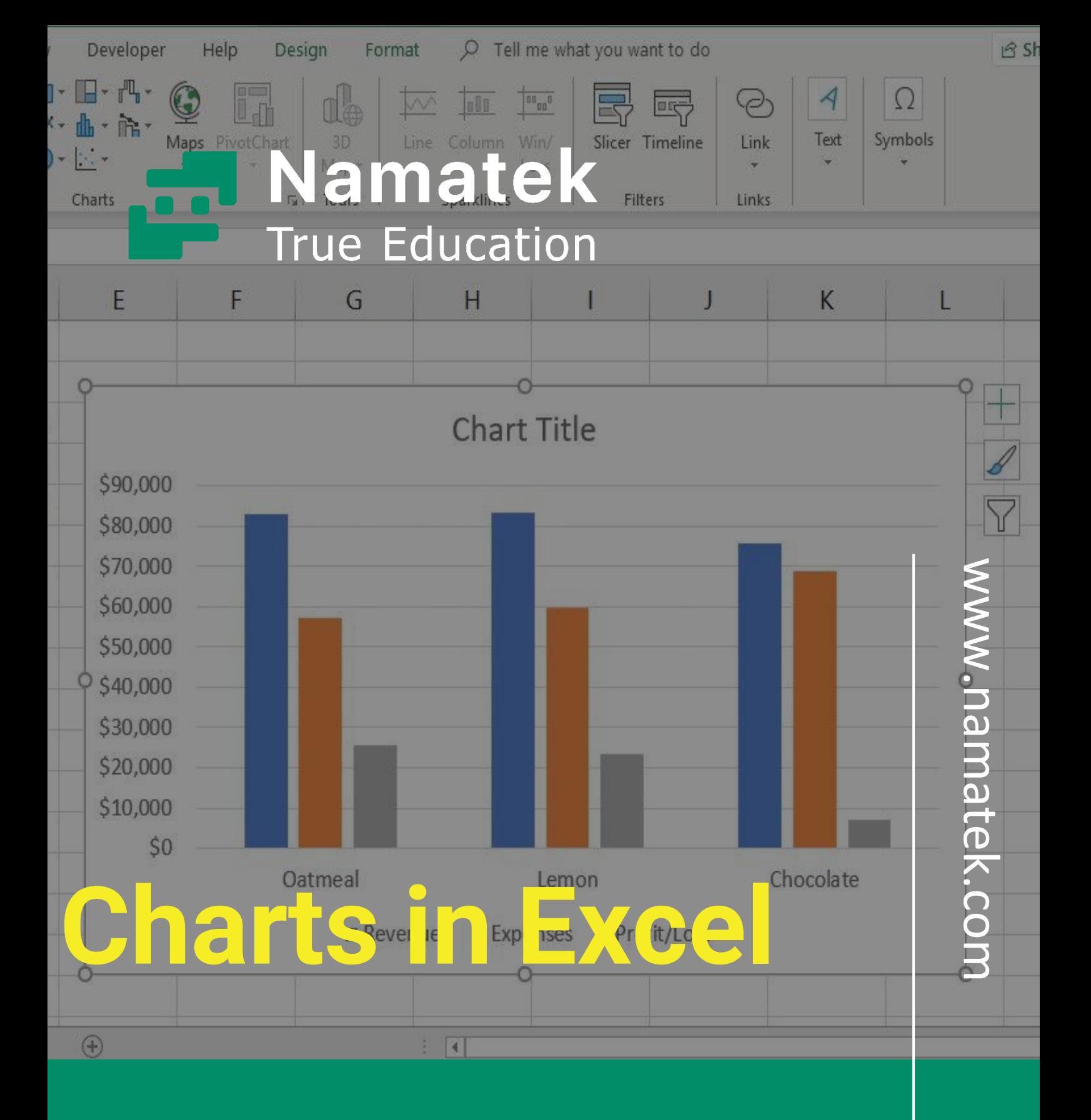

**رسم نمودار در اکسل**

# **فهرست مطالب**

- **.1 منظور از نمودار در اکسل چیست؟**
	- **.2 انواع نمودار در اکسل**
	- **.3 روش رسم نمودار در اکسل**

چه دانشجو باشید یا کارمند یک شرکت، حتما برای بررسی و ارائه نتایج به رسم نمودار در اکسل نیاز پیدا خواهید کرد. بسیاری از سازمان ها فارغ از بزرگ و کوچک بودن یا شاخه فعالیتشان برای ذخیره داده ها از نرم افزار اکسل استفاده می کنند.

این کار برای مدیریت داده ها حیاتی است و کار را نسبت به ثبت کاغذی اطالعات راحت تر کرده است؛ اما به دلیل گستردگی اطالعات، خواندنشان گیج کننده و دست و پا گیر است.

در این مقاله همراه ما باشید تا ببینید چگونه از نمودارها در اکسل برای بررسی سریع اطالعات می توان استفاده کرد.

# **منظور از نمودار در اکسل چیست؟**

نمودارها که با نام های چارت (Chart (یا گراف (Graph (نیز شناخته می شوند، روشی برای تجسم داده های عددی هستند.

البته در استفاده از چارت و گراف به جای نمودار کمی تفاوت وجود دارد. هر دوی چارت و گراف به مجموعه ای از نقاط اشاره می کنند که با یکدیگر ارتباط دارند؛ اما چارت به نمودارهایی اطالق می شود که می توانند کمی پیچیده تر، متنوع تر و پویاتر باشند.

کاربران اغلب برای ارائه های خود از نمودارها استفاده می کنند تا به مدیر، مشتری یا اعضای تیم خود یک چشم انداز سریع و کلی از پیشرفت یا نتایج در پروژه را اعالم کنند؛ بنابراین استفاده از نمودارها باعث صرفه جویی در وقت و همچنین آسان کردن تحلیل نتایج می شود. کشیدن نمودار در اکسل (Excel) کاری آسان است. مخصوصا اگر از همان ابتدا اطالعات خود را در خود نرم افزار اکسل ذخیره کرده باشید؛ اما قبل از رسم نمودار در اکسل خوب است بدانید چه نمودارهایی را می توان در اکسل کشید و هر کدام در چه موقعیتی کاربرد دارند.

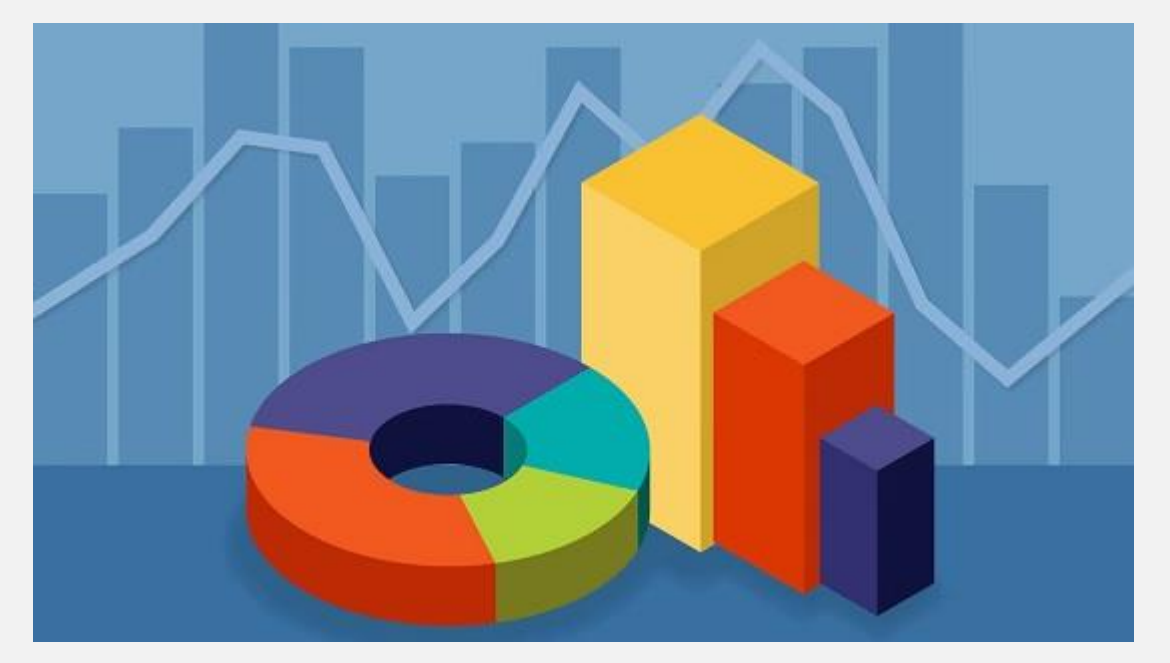

## **انواع نمودار در اکسل**

نرم افزار اکسل کتابخانه بزرگی از انواع نمودارها را برای نمایش داده ها به شما ارائه می دهد. مدل های مختلفی از نمودار را می توان در اکسل رسم کرد.

در حالی که چندین نمودار می توانند برای نمایش داده ها به شما کمک کنند، بهتر است با ویژگی های هرکدام از نمودارها آشنا شوید تا در صورت لزوم بهترین نوع را با توجه به هدفتان انتخاب کنید. نمودارهای اکسل عبارتند از:

- نمودار ستونی
- نمودار میله ای

- نمودار دایره ای
	- نمودار خطی
- نمودار پراکندگی
- نمودار ناحیه ای
	- نمودار شعمی
	- نمودار سطحی
		- نمودار رادار

در ادامه به شرح هر کدام خواهیم پرداخت.

#### **نمودار ستونی در اکسل**

نمودار ستونی (Chart Column (یکی از متداول ترین نمودارها برای ارائه داده در اکسل است. این مدل برای زمانی مناسب است که می خواهید مقادیر مختلف را به صورت عمودی کنار هم مقایسه کنید. در این حالت هر مقدار با یک نوار عمودی نشان داده می شود. اگر قرار باشد چند سری داده در یک نمودار قرار بگیرند، هر سری با رنگی متفاوت نشان داده خواهد شد.

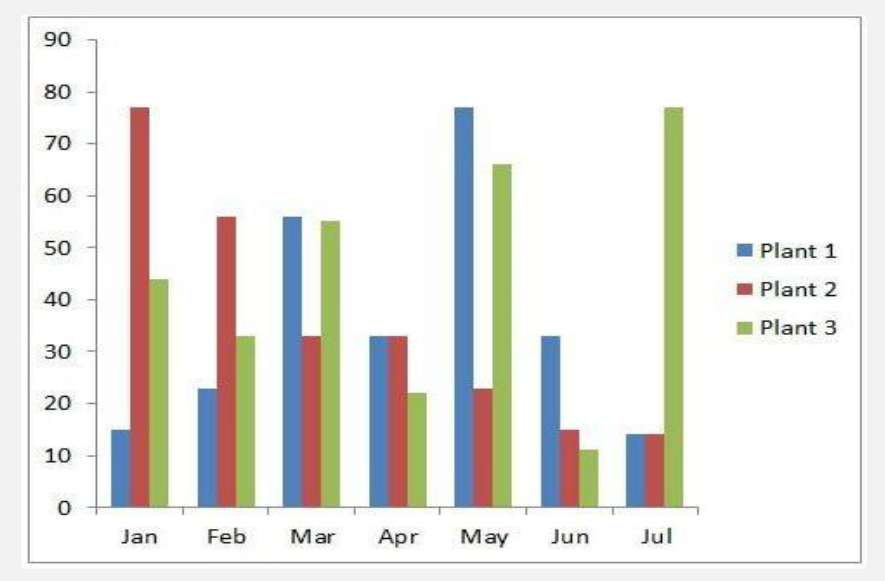

نمودار ستونی 7 مدل مختلف دارد:

- خوشه ای (Clustered(
	- تجمعی (Stacked(
- پشته ای 100 درصد (Stacked %100(
- خوشه ای سه بعدی (3D Clustered)
	- تجمعی سه بعدی (Stacked D3(
- تجمعی صد درصد سه بعدی (Stacked 100% D3(
	- $\bullet$  سه بعدی  $\bullet$  (3D)

#### **نمودار میله ای در اکسل**

نمودار میله ای (Chart Bar (ساختاری بسیار مشابه نمودار ستونی دارد. با این تفاوت که نمودار ستونی اغلب در حالت عمودی رسم می شود؛ در حالی که در نمودار میله ای، میله ها در حالت افقی رسم می شوند. در اغلب مواقع می توانید این دو نمودار را به جای هم استفاده کنید. اگرچه در حالتی که مقادیری با عالمت منفی داشته باشید، اکثرا نمودار

ستونی ارجح است. دلیل آن هم این است که تجسم مقادیر منفی در محور عمودی نسبت به محور افقی آسان تر است.

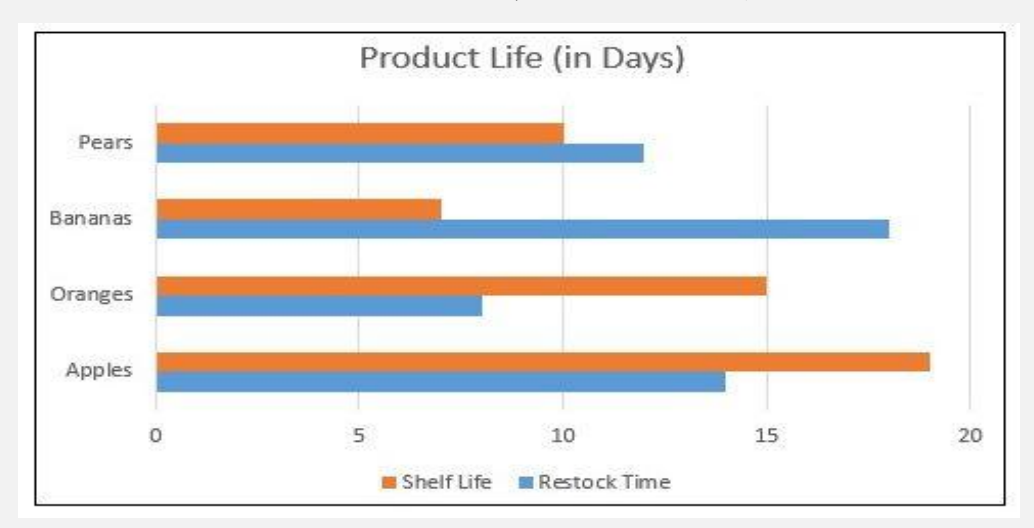

انواعی که برای نمودار میله ای وجود دارد، مشابه نمودار ستونی می باشد:

- خوشه ای (Clustered(
	- تجمعی (Stacked(
- پشته ای 100 درصد (Stacked %100(
- خوشه ای سه بعدی (Clustered D3(
	- تجمعی سه بعدی (Stacked D3(
- تجمعی صد درصد سه بعدی (Stacked 100% D3(
	- سه بعدی (D3(

#### **نمودار دایره ای در اکسل**

از نمودار دایره ای (Pie Chart) برای نشان دادن درصدی از کل استفاده می کنند؛ یعنی فرض کنید مجموعه ای از داده ها را در اختیار دارید و می خواهید نشان دهید بخش مشخصی از آن چه درصدی از کل را شامل می شود.

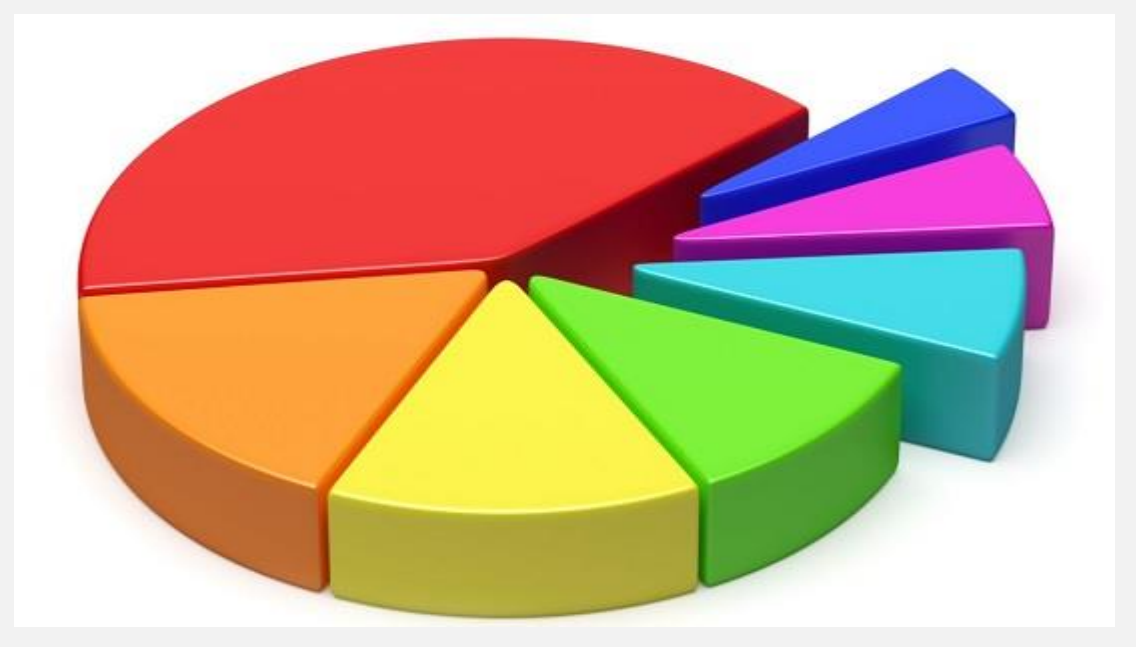

هر بخش از نمودار دایره ای معموال با رنگی متفاوت نشان داده خواهد شد.

5 نوع از این نمودار وجود دارد:

- $(e)_{(e)}$ ۰ دایره ای  $\cdot$
- دایره دایره ای (pie of pie ( (در این حالت جزئیات یک بخش از نمودار مجدد با نمودار دایره ای جدیدی نشان داده خواهد شد)
	- $\bullet$  میله ای دایره ای (bar of pie)
		- دایره ای سه بعدی (3D pie)
			- دونات (doughnut(

#### **نمودار خطی در اکسل**

از نمودار خطی (Chart Line (برای نشان دادن روند صعودی یا نزولی داده ها استفاده می کنند. برای این کار هر مقدار به عنوان یک نقطه در نمودار رسم می شود و در نهایت نقاط توسط خط به یکدیگر متصل می شوند. در صورتی که قرار باشد چند دسته داده بر روی یک نمودار مقایسه شوند، از رنگ های مختلف برای هر خط استفاده می شود.

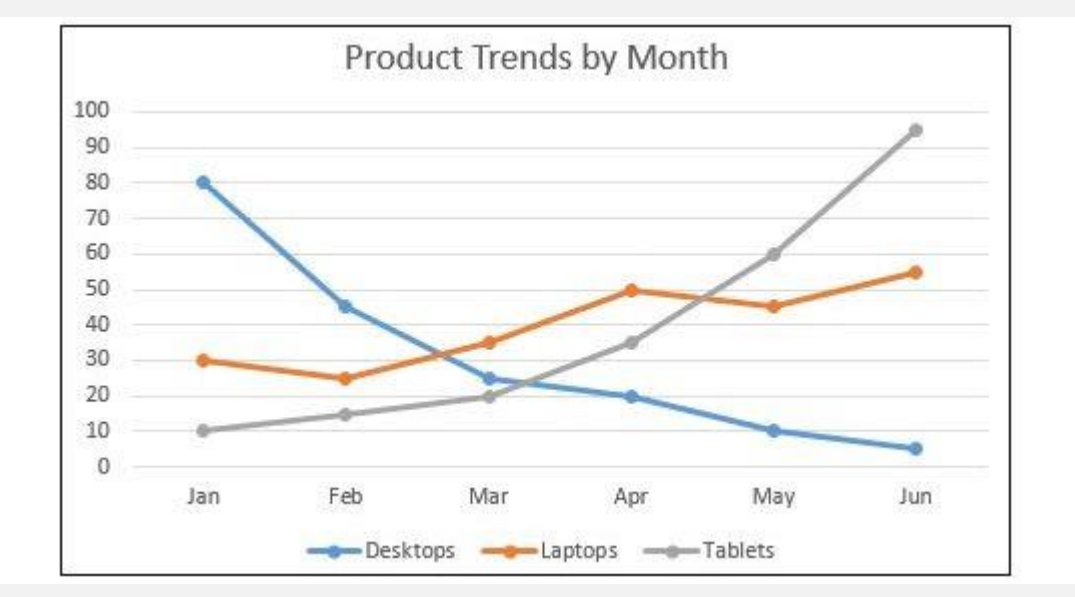

- 7 نوع نمودار خطی وجود دارد:
	- $(Line)$ ، خطی  $\cdot$
- خطی تجمعی (Stacked Line)
- خطی تجمعی 100 درصد (Line Stacked %100(
	- خطی با نشانگر (markers with Line(
- خطی تجمعی با نشانگر (Stacked Line with markers)
- خطی تجمعی ۱۰۰ درصد با نشانگر Stacked Line with (%100 Stacked Line with) markers)
	- $\left(3D\right)$  خطی سه بعدی  $\left(3D\right)$

## **نمودار پراکندگی در اکسل**

در نمودار پراکندگی (Scatter Chart) هر مقدار به صورت یک نقطه در صفحه نمایش داده می شود و هیچ اتصالی بین بخش های مختلف نیست. در کل انگار خوشه ای از مقادیر را در فضا ترسیم کرده ایم. مانند نمودار خطی که برای نشان دادن تغییرات یک متغیر در طول زمان استفاده می شد، رسم نمودار پرا کندگی در اکسل برای نشان دادن تاثیر تغییرات یک متغیر بر سایر متغیرها استفاده می شود.

می توان چند گروه داده را در یک نمودار پراکندگی جای داد. برای این کار هر گروه با رنگ یا نمادی مشخص ترسیم خواهند شد.

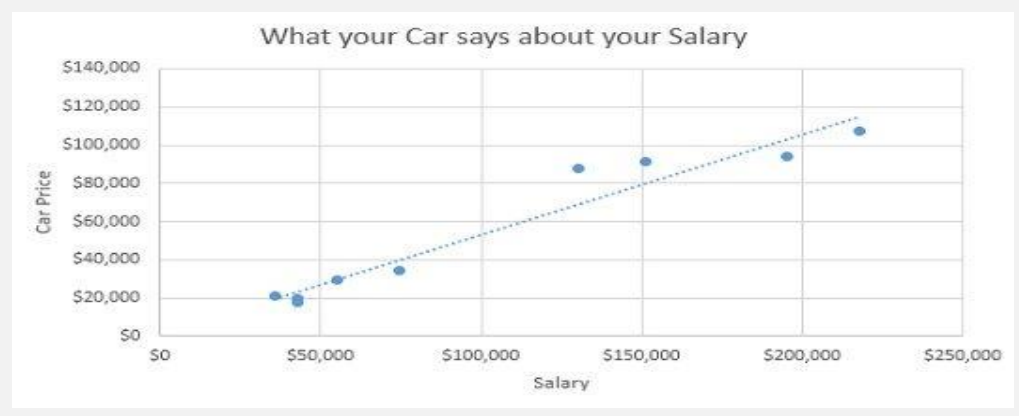

- 7 نوع نمودار پراکندگی داریم:
	- پراکندگی (Scatter(
- پراکندگی با خطوط نرم و نشانگر Scatter with smooth line) and markers)
	- پراکندگی با خطوط نرم (Scatter with smooth lines)
- پراکندگی با خطوط مستقیم و نشانگر Scatter with straight) lines and markers)
	- پراکندگی با خطوط مستقیم (Scatter with straight line)
		- حبابی (Bubble(
		- حبابی سه بعدی (bubble D3(

#### **نمودار ناحیه ای در اکسل**

نمودار ناحیه ای (Area Chart) وضعیتی شبیه به نمودارهای خطی دارد و تغییرات مقادیر را در واحد زمان نشان می دهد؛ با این تفاوت که ناحیه زیر خط یکپارچه و رنگ شده است.

همین امر باعث ایجاد جلب توجه در تفاوت بین تغییرات پارامترهای مختلف می شود.

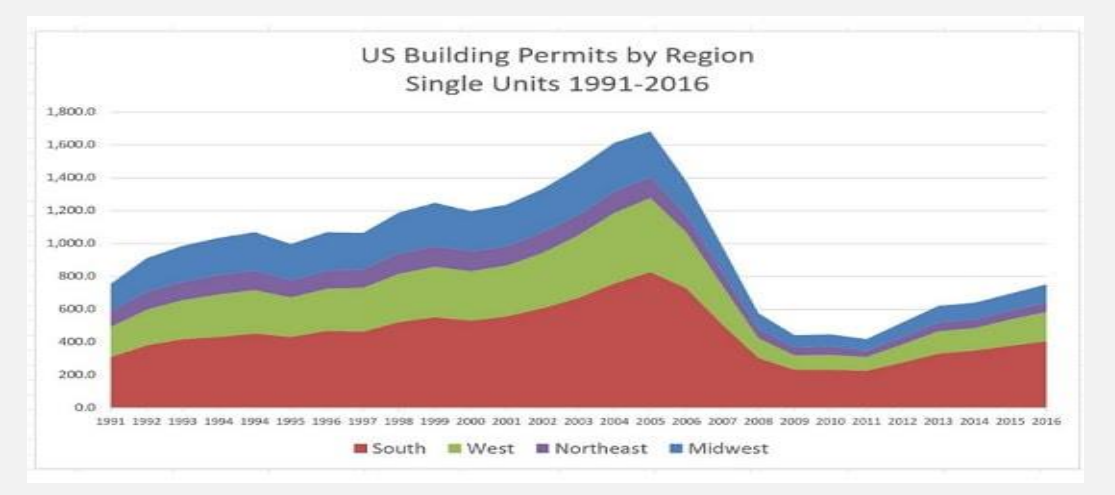

- 6 نوع نمودار ناحیه ای وجود دارد:
	- $(A$ rea) ناحیه ای
- ناحیه ای تجمعی (Area Stacked(
- ناحیه ای تجمعی 100 درصد (Area Stacked %100(
	- ناحیه ای سه بعدی (Area D3(
	- ناحیه ای تجمعی سه بعدی (Area Stacked D3(
- ناحیه ای تجمعی ١٥٠ درصد سه بعدی (3D 100% Stacked Area)

### **نمودار شمعی در اکسل**

نمودار شمعی (Stock Chart) یا سهام انتخاب مناسبی از بین گزینه های رسم نمودار در اکسل برای کاربردهای تحلیل مالی است که اغلب توسط سرمایه گذاران استفاده می شود؛ اما می توانید از این نمودار در موقعیت های دیگر نیز استفاده کنید.

در کل هرجا که نیاز بود محدوده پیش بینی شده یک پارامتر و مقدار دقیق آن را در یک نمودار ببینید، می توانید از این نمودار استفاده کنید.

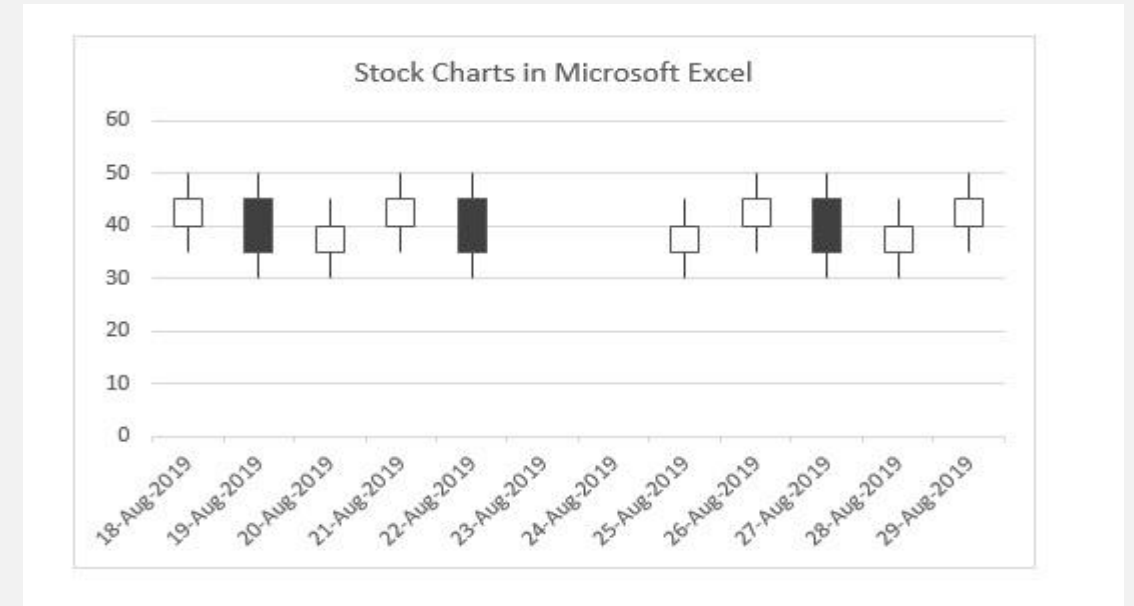

انواع این نمودار عبارتند از:

بالا- پایین- بسته (high-low-close)

- باز- بالا- پایین- بسته (open-high-low-close)
- حجم- باال- پایین- بسته (close-low-high-volume(
- حجم- باز- باال- پایین- بسته (close-low-high-open-volume(

#### **نمودار سطحی در اکسل**

از نمودار سطحی (Surface Chart) برای نمایش داده ها در یک منظره سه بعدی استفاده می شود. با این نمودار می توانید ترکیبات بهینه بین دو مجموعه داده را پیدا کنید.

این نمودار گزینه مناسبی است برای مجموعه هایی که داده های بزرگی دارند، یا بیشتر از دو متغیر دارند یا متغیر واحدشان شامل دسته بندی های متعددی است؛ اما خواندن نمودار سطحی کمی دشوار است؛ بنابراین مطمئن شوید که مخاطبتان با آن آشنا باشد.

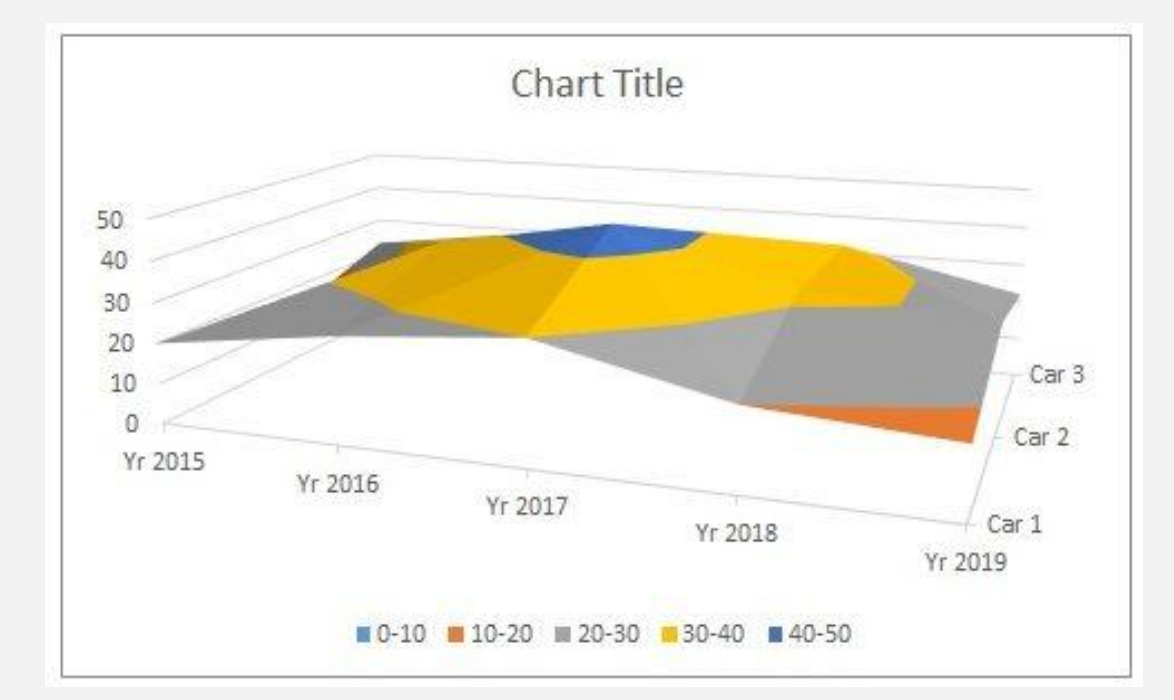

این نمودار نیز انواعی دارد که عبارتند از:

- سطحی سه بعدی (Surface D3(
- سطحی سه بعدی وایرفریم (Surface D3 Wireframe(
- کانتور (Contour(
- کانتور وایرفریم (Wireframe Contour)

#### **نمودار رادار در اکسل**

هرگاه تصمیم داشتید داده های چندین متغیر را در رابطه با یکدیگر نمایش دهید، نمودار رادار (Radar Chart) انتخاب مناسبی از بین گزینه های رسم نمودار در اکسل است. در این نمودار همه متغیرها از نقطه مرکزی شروع می شوند.

این نمودار را می توانید برای هدف های مختلفی استفاده کنید. یکی از کاربردهای مفید نمودار رادار می تواند مقایسه نقاط قوت و ضعف محصوالت یا کارمندانتان باشد.

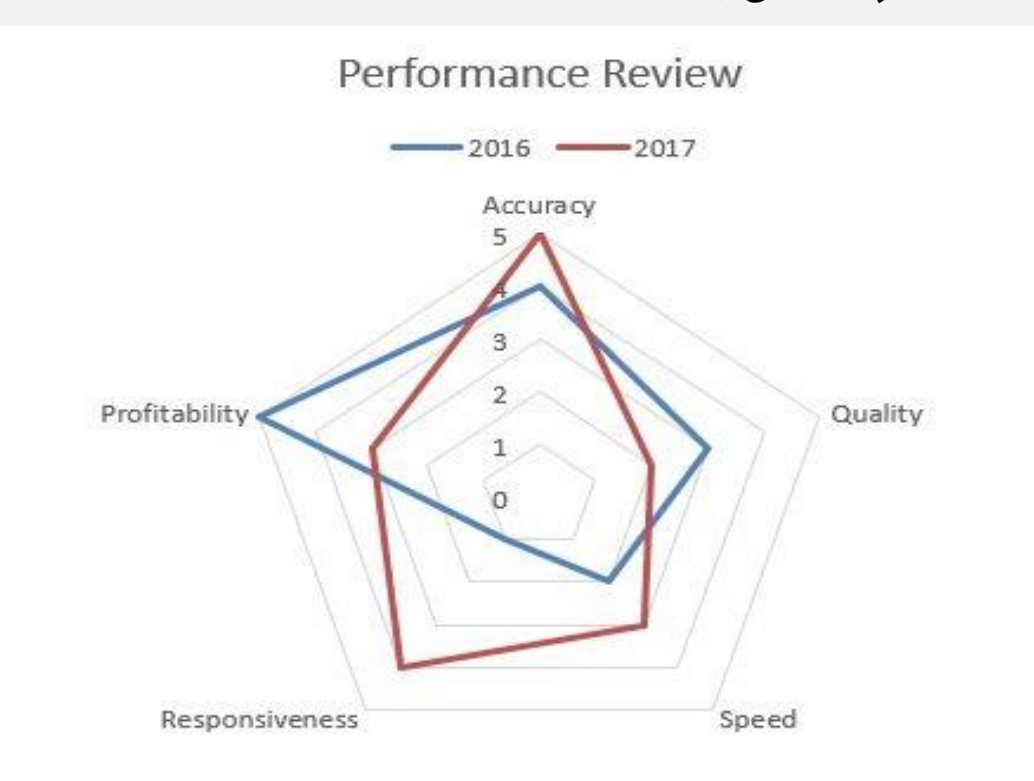

#### 3 نوع نمودار رادار وجود دارد که عبارتند از:

• رادار (Radar(

- رادار با نشانگر (Radar with markers)
	- رادار پر (Radar Filled(

### **روش رسم نمودار در اکسل**

حال که با انواع نمودارها و کاربردشان آشنا شدید، وقت آن است ببینیم که روش رسم نمودار در اکسل به چه صورت است. برای این کار باید مراحل زیر را دنبال کنید:

- .1 داده های خود را در اکسل وارد کنید.
- .2 داده ها را انتخاب کنید و از بخش Insert نمودار مورد نظر خود را تعیین نمایید.
	- .3 داده ها را به محوری که می خواهید منتقل کنید.
		- .4 طرح و رنگ داده ها را انتخاب کنید.
		- .5 اندازه و محور برچسب ها را تنظیم کنید.
	- .6 اندازه های محور عمودی و عنوان نمودار را تغییر دهید.
		- .7 در صورت لزوم روی هر بخش نمودار لیبل بزنید.
	- .8 در صورت نیاز جدول مقادیر را نیز به نمودار اضافه کنید.
		- .9 خطوط شبکه را اضافه کنید.

.10از نمودارتان خروجی بگیرید.

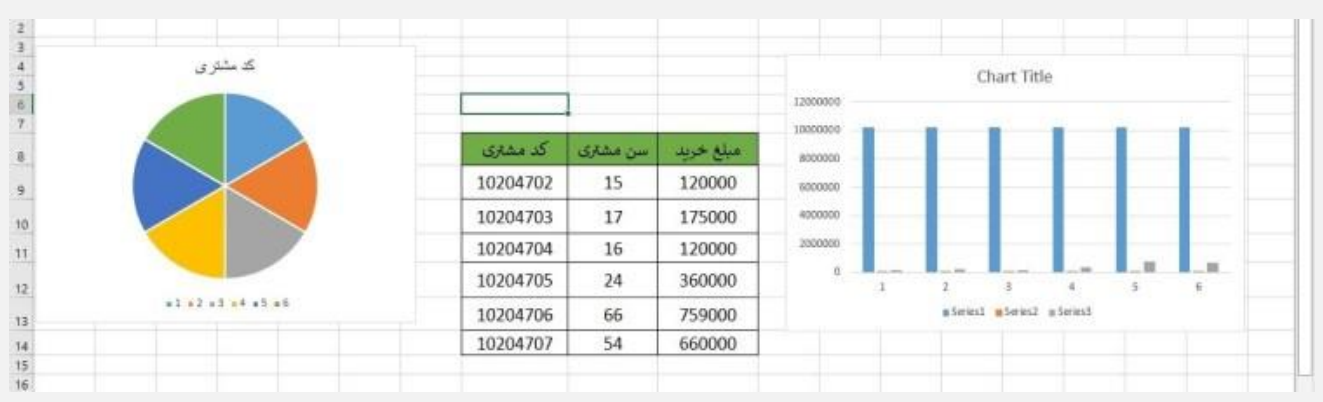

در ادامه به شرح هر مرحله خواهیم پرداخت.

به این نکته توجه داشته باشید که ورژن های مختلفی از اکسل وجود دارند که ممکن است شما با هر کدام از آن ها کار کنید.

طبیعتا محل قرارگیری آیکون ها و اسم گزینه ها می تواند برای هر ورژن کمی متفاوت با دیگری باشد؛ اما در کل روند انجام کار و رسم نمودار در اکسل در همه ورژن ها از یک مسیر پیروی می کند؛ بنابراین در صورتی که گزینه ای در این دستورالعمل مطرح شد که در ورژن شما موجود نبود، با یک سرچ ساده در گوگل می توانید گزینه مشابه در ورژن خود را پیدا کنید.

#### **وارد کردن داده های در اکسل**

اولین قدمی که برای رسم نمودار در اکسل باید بردارید، وارد کردن اطالعاتتان در اکسل است. برای این کار چند گزینه دارید. می توانید اطالعات را به صورت دستی در سلول های اکسل وارد کنید یا این که از نرم افزار های دیگر مانند نرم افزار های حسابداری شخصیتان خروجی گرفته و مستقیما در اکسل وارد کنید.

در این قسمت برای هر ستون عنوانی انتخاب کنید و مقادیر مربوط به آن را در سلول های زیر آن بنویسید.

برای مثال اگر قرار است نمودار اطالعات کاربرانتان در وب سایت را وارد کنید، می توانید در ستون اول اسم یا کد کاربری آن ها، در ستون دوم سنشان و در ستون سوم مبلغ خرید آن ها را وارد کنید.

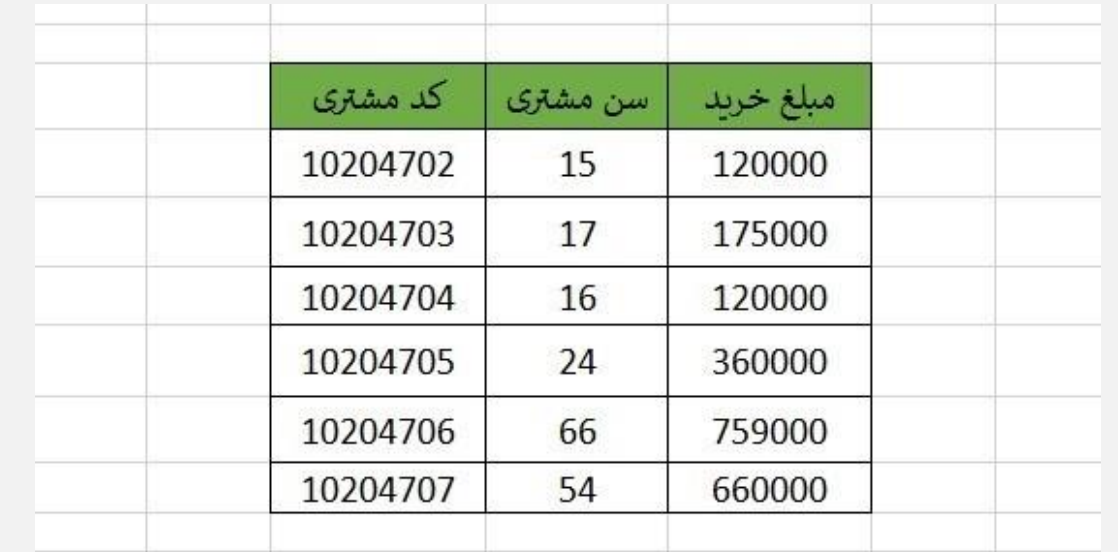

# **انتخاب داده ها و تعیین نمودار موردنظر از بخش Insert**

بعد از این که اطالعات مورد نظرتان برای تبدیل به نمودار را در جدول اکسل وارد کردید، به منوی Insert بروید. این منو عموما در دومین سربرگ باالی نرم افزار و کنار سربرگ Home قرار دارد.

حال در یکی از گزینه های نشان داده شده، انواع نمودارها را مشاهده خواهید کرد. با توجه به تعاریفی که در بخش قبل ارائه شد، بهترین نمودار را با توجه به کاربردتان و هدفتان از استفاده از نمودار انتخاب کنید. همان طور که گفتیم، شاید چند نمودار را بتوانید برای نمایش داده ها استفاده کنید؛ اما یادتان باشد انتخاب بهترین گزینه از بین سایر نمودارها می تواند به انتقال مفاهیم راحت تر بسیار به کمک شما بیاید. حال فرض کنید که نمودار میله ای را انتخاب کرده اید. در این مرحله از بین داده هایی که در اکسل وارد کردید، اطالعات را انتخاب کنید. برای این کار موس را روی اولین سلول قرار داده و با نگه داشتن کلید سمت راست روی موس، موس را به سلول انتهایی مورد نظرتان بکشید. توجه کنید که عنوانی که برای هر ستون داده مدنظرتان هست نیز جزء انتخاب ها باشد. حال به منوی Insert رفته و روی نمودار مورد نظر کلیک کنید.

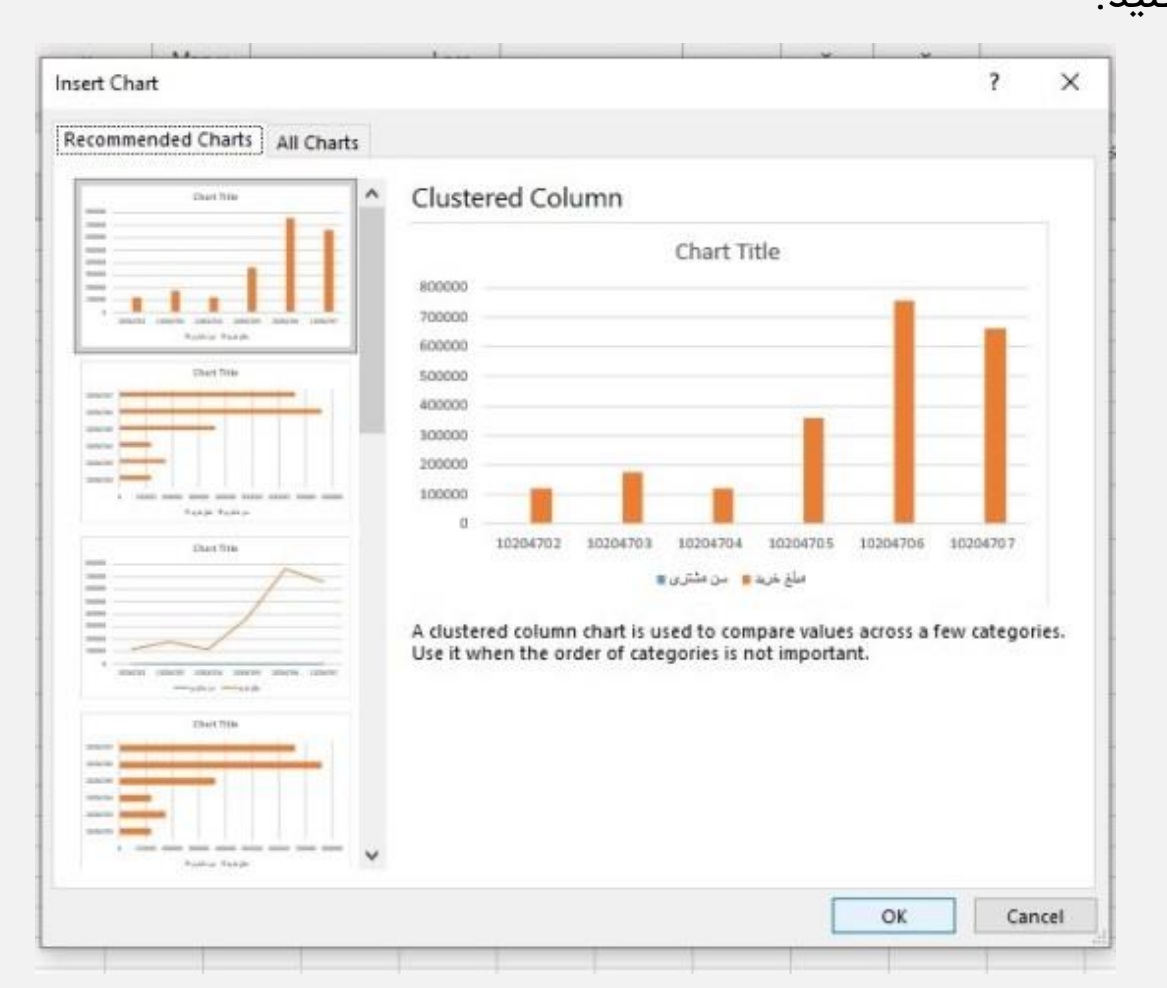

#### **انتقال داده ها به محور موردنظر**

اگر نمودار را رسم کردید؛ ولی می خواهید مقدار داده های ستون عمودی و افقی را تغییر بدهید، به صورت زیر عمل کنید:

• روی نمودار کلیک راست کنید.

- از بین گزینه های نشان داده شده، گزینه Data Select را انتخاب کنید.
	- حال گزینه Colum/Row Switch را بزنید.
- در صفحه باز شده می توانید مشخص کنید که کدام بخش از داده ها در کدام محور استفاده شوند.
	- بعد از اتمام انتخاب روی گزینه OK کلیک کنید.

بنابراین اگر در مرحله اول کشیدن نمودار به درستی مقادیر را انتخاب نکردید یا حتی یک مقدار را جا انداخته بودید، جای نگرانی نیست و می توانید در هر مرحله از رسم نمودار در اکسل ویرایش را انجام بدهید.

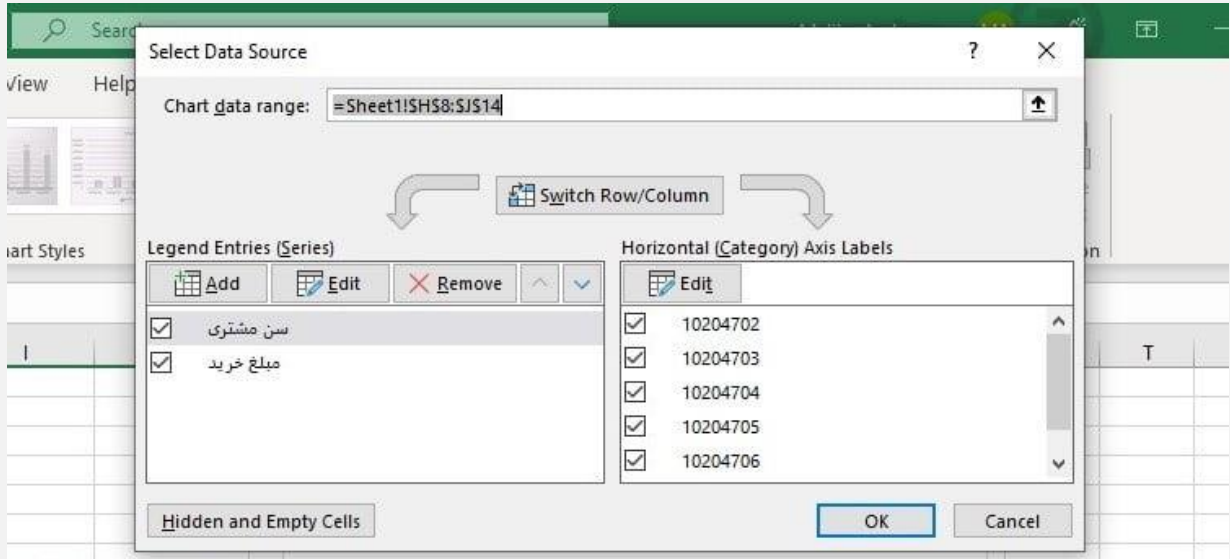

#### **انتخاب طرح و رنگ داده**

برای تغییر دادن چیدمان برچسب محورها و همچنین توضیحات جدول در هنگام رسم نمودار در اکسل، فقط کافیست روی نمودارتان کلیک کرده و گزینه Design Chart را انتخاب کنید. در صفحه باز شده می توانید انتخاب کنید که نمودارتان به چه شکل گرافیکی نمایش داده شود. همچنین برای ایجاد تغییر در توضیحات جدول نیز گزینه Entry Legend Format را انتخاب کنید.

در این بخش می توانید رنگ توضیحات که باعث تغییر رنگ ستون و ردیف می شود را تغییر دهید. برای اعمال تغییرات بر سایر بخش های جدول نیز می توانید به صورت جداگانه در پنجره Format تنظیمات را انجام بدهید.

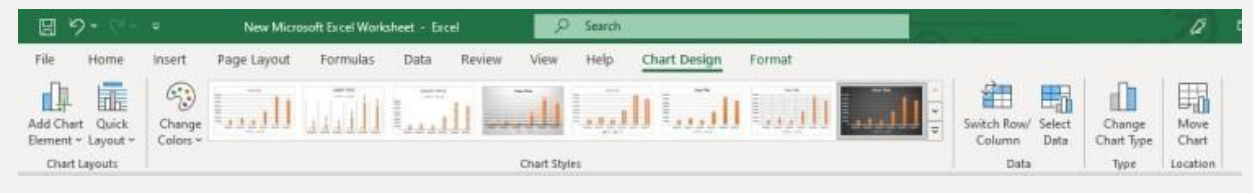

#### **تنظیم اندازه و محور برچسب ها**

اولین بار که رسم نمودار در اکسل را انجام می دهید، احتمال دارد اندازه نمودار بسیار کوچک باشد.

اندازه نمودار از روی مقدار داده هایی که برای رسم جدول انتخاب می کنید و همچنین نوع نموداری که انتخاب می کنید )ستونی، دایره ای، میله ای و...) تعیین می شود.

احتمال دارد اندازه جدول این قدر کوچک باشد که متن و توضیحات جدول خوانا نباشند؛ بنابراین برای تغییر اندازه برچسب های نمودار روی هر لیبل جداگانه کلیک کنید تا پنجره Format برای شما باز شود.

حال در اکسل به سربرگ Home برگردید و فونت و اندازه متن را روی اندازه مطلوب خود قرار دهید.

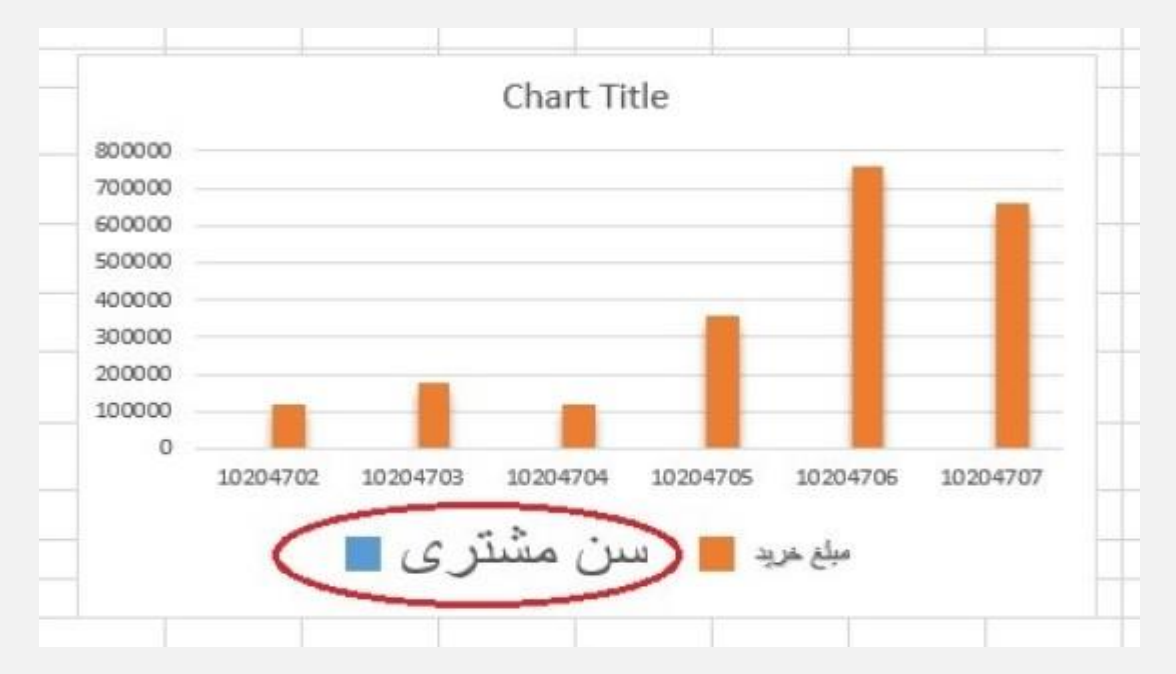

#### **تغییر اندازه های محور عمودی و عنوان نمودار**

برای این که داده های عمودی را با فرمتی متفاوت نشان دهید، روی محور عمودی کلیک کنید تا پنجره Axis Format باز شود.

در پنجره باز شده سربرگ Options Axis را باز کنید. در این بخش می توانید مشخص کنید که مقادیر محور عمودی به صورت درصدی یا مقدار دسیمال نمایش داده شود.

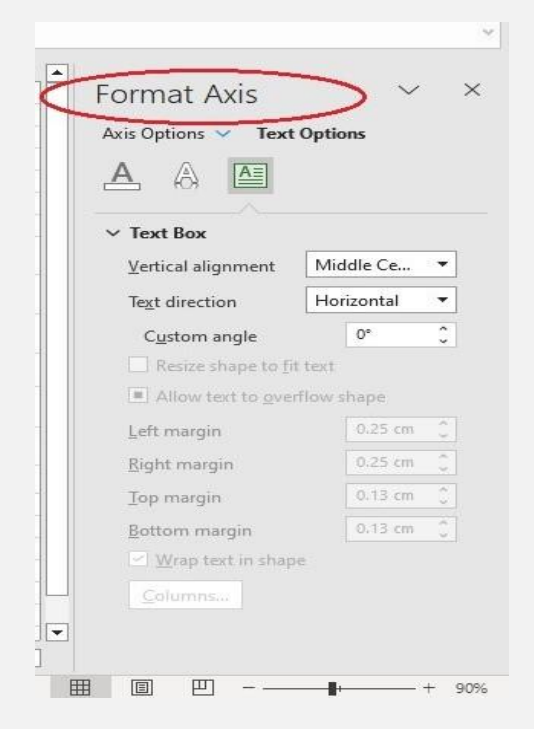

#### 14 - www.namatek.com

حال در بین مراحل رسم نمودار در اکسل وقت آن رسیده است تا نامی برای نمودار خود انتخاب کنید.

به محض این که نمودار را رسم می کنید، نامی پیش فرض مانند Chart Titleیا اسامی مشابه به عنوان اسم نمودار تعیین می شود )بسته به ورژن نرم افزار اکسل این پارامتر می تواند متفاوت باشد). حال اگر روی این عبارت دوبار کلیک کنید، می توانید نام را تغییر دهید. اگر در همین مرحله به سربرگ Home بروید، می توانید اندازه و فونت متن را نیز تغییر بدهید.

### **لیبل زدن روی بخش های ضروری نمودار**

بعضی مواقع شاید فکر خوبی باشد که در رسم نمودار در اکسل، مقادیر را روی بخش گرافیکی نمودار نشان دهید.

البته در بعضی مواقع این کار فقط باعث شلوغی بیش از حد و ایجاد سردرگمی می شود؛ اما اگر مقادیر کم باشند، می تواند دید خوبی به بیننده بدهد.

برای این کار روی Element Chart Add رفته و گزینه Labels Data را انتخاب کنید. در این مرحله شش گزینه به شما پیشنهاد می شود که هرکدام محل خاصی را برای نمایش مقادیر روی نمودار تعیین می کند؛ بنابراین با انتخاب یکی از این گزینه ها می توانید مقادیر عددی را نیز به همراه شکل گرافیکی تماشا کنید.

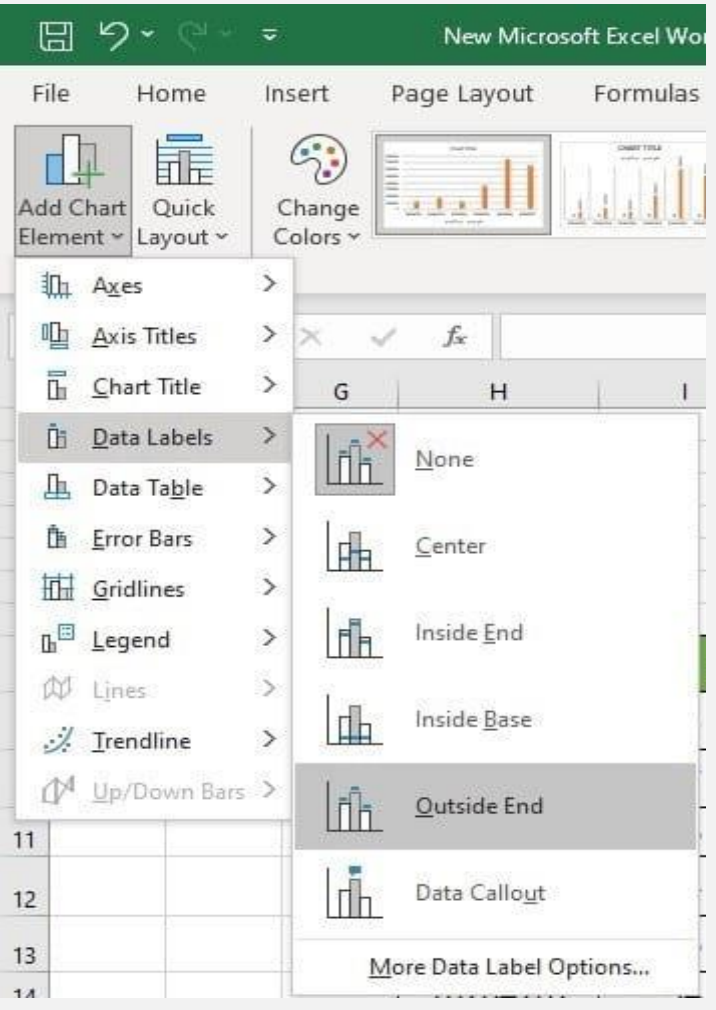

# **اضافه کردن جدول مقادیر نمودار )اختیاری(**

رسم نمودار در اکسل گزینه های خوبی را در اختیار شما قرار می دهد که با استفاده به جا و درست از آن ها می توانید نمودارتان را پربارتر و حرفه ای تر نشان بدهید.

یکی از این گزینه ها استفاده از جدول اطالعات به همراه نمودار است. این گزینه به گونه ای حکم همان برچسب زدن روی تصویر را دارد؛ ولی از آن جایی که به جای آن که مقادیر را روی تصویر بنویسید، آن ها را در جدولی وارد می کنید، نمودار مرتب تر به نظر می رسد.

برای انجام این کار روی گزینه Element Chart Add رفته و روی Data Table کلیک کنید.

در این جا سه فرمت برای رسم جدول به شما پیشنهاد داده می شود. گزینه None همواره به عنوان فرمت پیشنهادی انتخاب شده است که شما در صورت نیاز می توانید آن را تغییر دهید.

با انتخاب گزینه Keys Legend With هم اطالعات و توضیحات جدول در زیر تصویر نشان داده می شود و هم رنگ مشخص شده برای هر پارامتر.

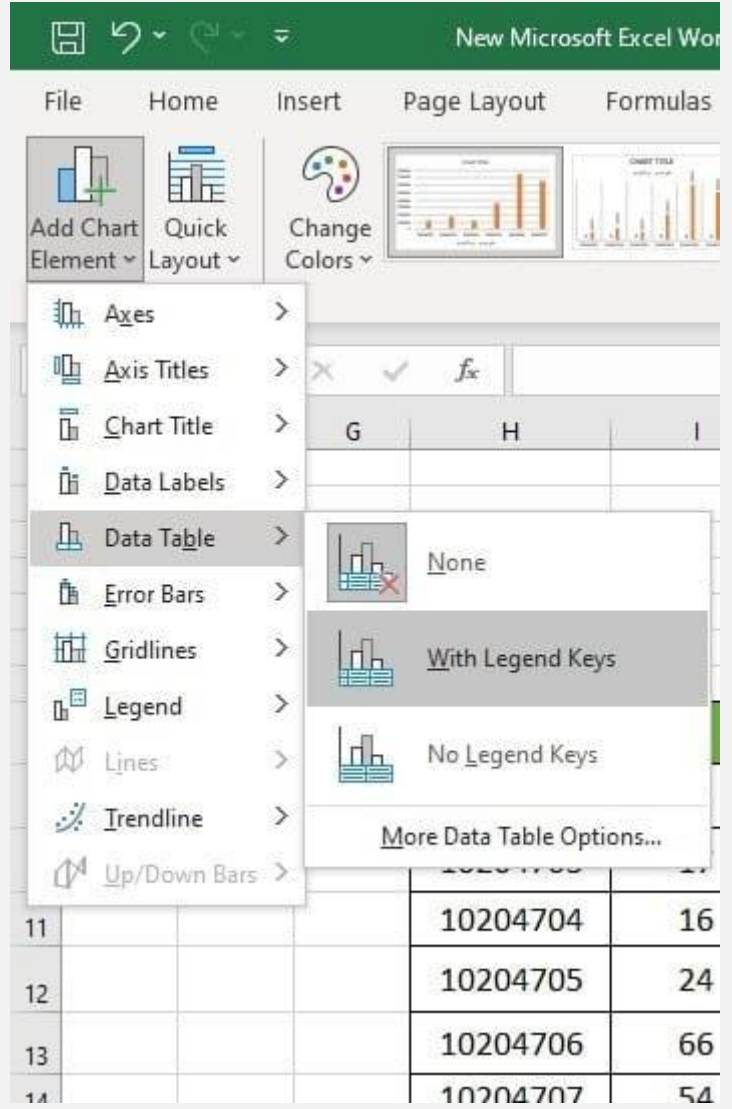

## **اضافه کردن خطوط شبکه )اختیاری(**

شما می توانید خطوطی را به عنوان راهنما به پس زمینه نمودارتان اضافه کنید. اضافه کردن خطوط شبکه در رسم نمودار در اکسل می تواند استخراج اطالعات و سنجش مقدار هر بخش را راحت تر کند.

پس در صورتی که تصمیم گرفتید چنین کاری را انجام دهید، به بخش Element Chart Add رفته و گزینه Gridlines را انتخاب کنید.

در این مرحله چهار گزینه پیش روی شماست که اکسل برای نمودار ستونی به صورت پیش فرض گزینه Horizontal Major Primary را انتخاب می کند. شما با کلیک بر روی گزینه Option می توانید تنظیمات دلخواهتان را در این مرحله انجام دهید.

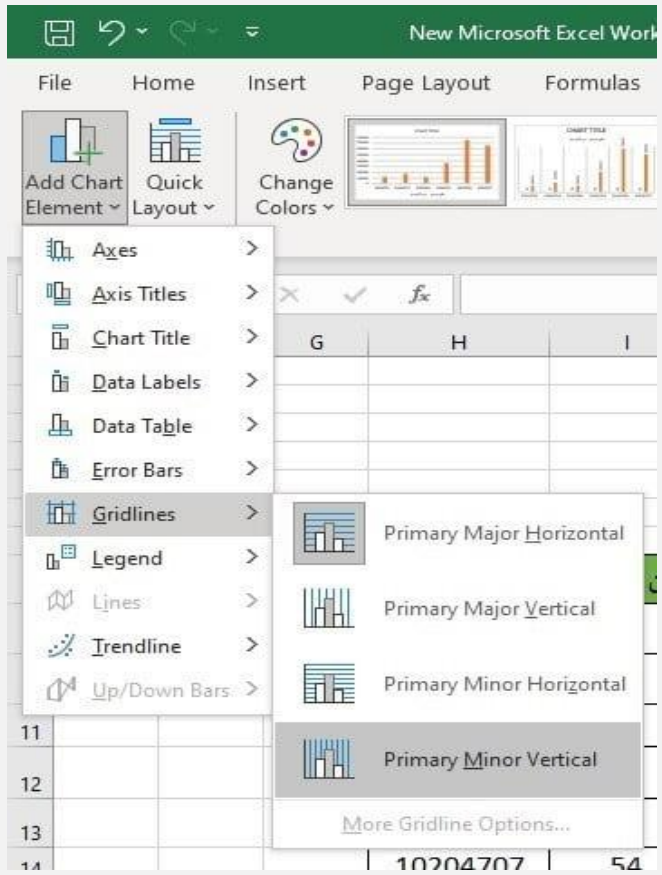

# **خروجی گرفتن از نمودار**

وقتی مراحل رسم نمودار در اکسل را به پایان رساندید، زمان آن رسیده تا از نمودار خروجی بگیرید. برای این کار نیاز به اسکرین شات نیست. راه حلی بهتر وجود دارد که به کمک آن می توانید تصویری تمیز از جدول را به پاورپوینت، ورد یا هر نرم افزاری که مد نظرتان است وارد کنید. اگر می خواهید نمودارتان را در قالب تصویر ذخیره کنید، روی نمودار کلیک راست کرده و گزینه Picture as Save را انتخاب کنید.

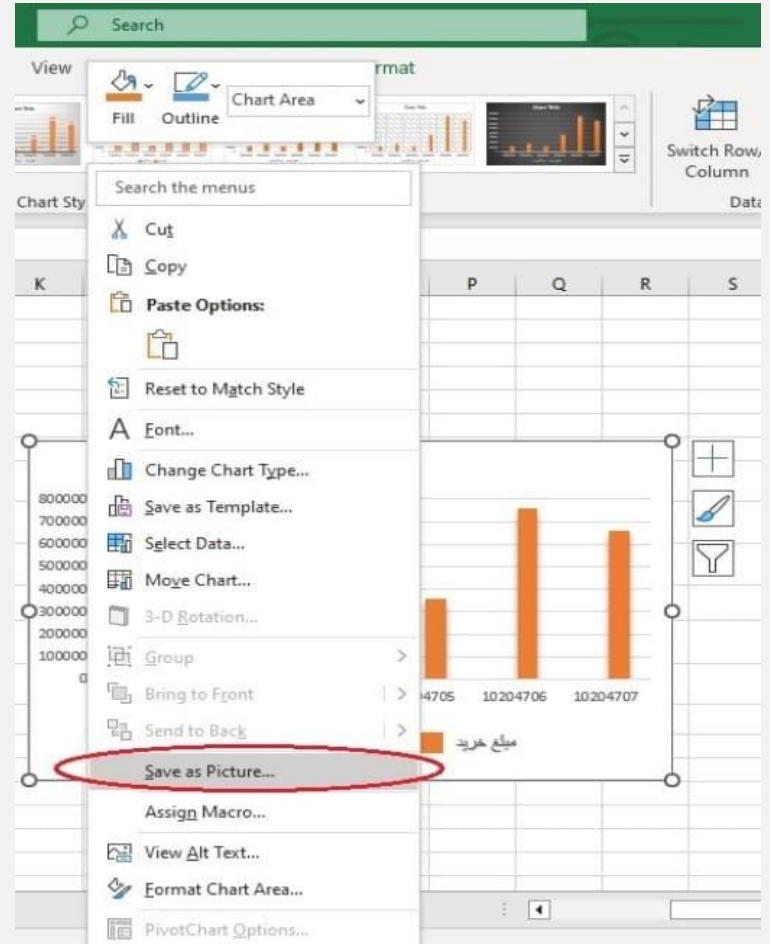

در پنجره باز شده نامی را برای تصویر نمودار انتخاب و همچنین مشخص کنید که تصویر در چه مسیری ذخیره شود. سپس گزینه Save را بزنید.

# **کالم آخر**

در این مقاله با انواع نمودارهای موجود در اکسل و روش رسم نمودار در اکسل آشنا شدید. نمودارهای دیجیتال یکی از جذاب ترین قابلیت های نرم افزاری است که می توان از آن ها برای بیان نتایج یک تحقیق استفاده کرد. با مطالعه این مقاله قادر خواهید بود یک نمودار حرفه ای متناسب با نیازتان را رسم کنید و در هر مرحله از رسم که بودید بخش های مختلف آن را تغییر دهید.